## **상계처리 안내**

 매입과 매출이 동시에 일어나는 거래처의 경우, 지불해야 할 미불금과 받아야 할 미수 금을 상쇄할 수 있습니다. 이때 발생하는 금액을 상계금액이라 하는데, 받아야하는 금액 부분이 자동 공제되는 것입니다.

## **1. 미수금과 미불금 상쇄 : 상계처리**

## **- 처리방법**

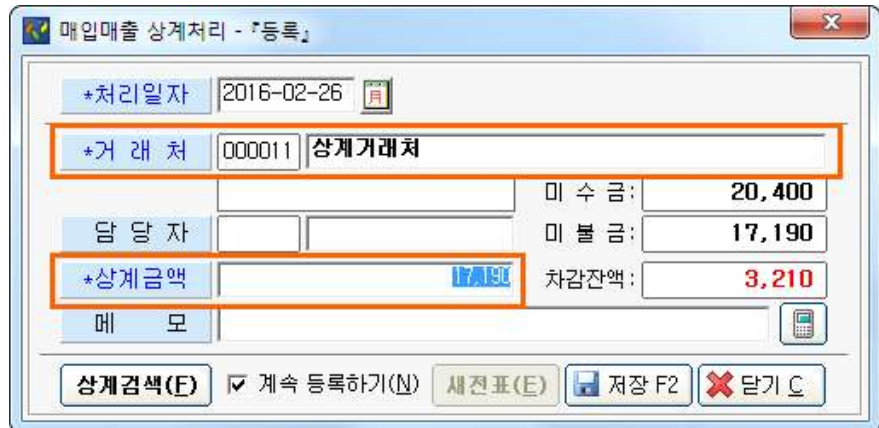

① 상계처리는 **매입(매출)관리 – [매입매출 상계처리]** 메뉴를 열어주세요.

※ **매입(매출)전표 등록** 화면에서 **입금 전표 등록** 창에서 **[상계처리]** 버튼을 누르셔도 동일한 화면이 나타납니다.

② 매입/매출 거래처를 검색하시면 상계 가능한 **금액이 자동**으로 표기되지만, 실제 처리할 금액이 **상이한 경우 수정**한 다음 **[저장]** 버튼을 누르면 상계처리가 완료됩니다.

## **2. 상계처리 내역 확인**

실제 거래처의 미수금/미불금이 맞지 않을 경우, 상계처리 내역을 확인하면 오류를 확인 할 수 있습니다.

**- 처리방법**

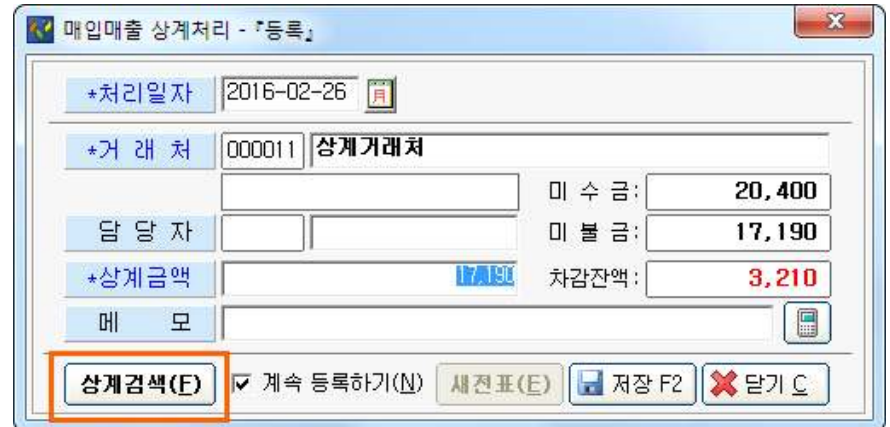

- ① 상계처리는 **매입(매출)관리 [매입매출 상계처리]** 메뉴를 열어주세요.
- ② **[상계검색]** 버튼을 눌러주세요.

거래일자와 거래처, 상계 처리한 금액 등의 내역을 **확인**하고, **삭제**할 수 있습니다.

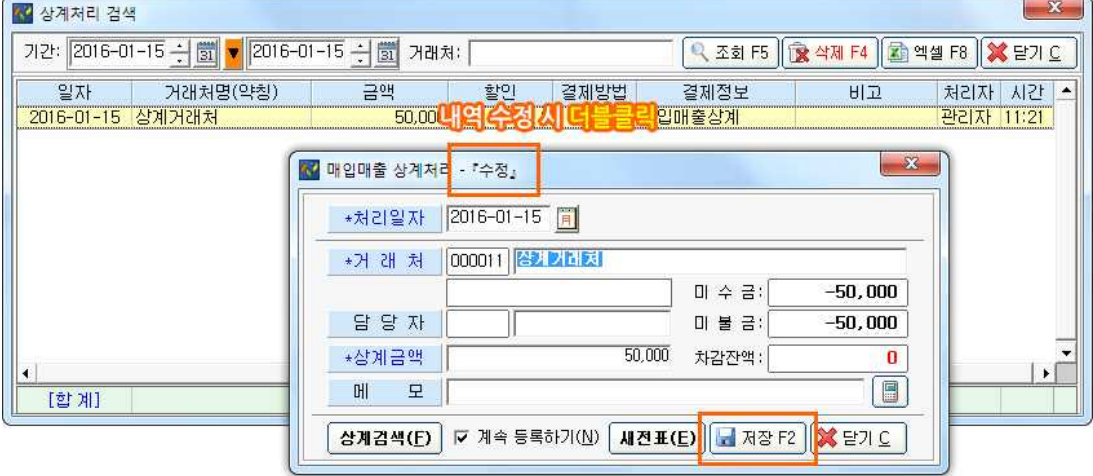

③ 내역 수정을 원하시면 상계검색 화면에서 **수정할 자료를 더블클릭** 해주세요. ④ 전환된 상계처리 수정 화면에서 재입력 후 **[저장]** 버튼을 누르시면 수정이 완료됩니다.